## **Templates for JASTA & 15 Meter Dash Contests**

Hams are quite creative in using templates and pictures for their SSTV transmissions. This reveals the unique personality of each ham. A wide variety of templates and pictures allow for great flexibility and creativity. Indeed, I have over 180 pictures and also more than 180 templates.

When it comes to designing templates for two popular SSTV contests, there is a wide variety of latitude in how a ham will create his templates. To illustrate, I dedicate this tutorial to show one way to do it, ie, my method.

For contests, I look for efficiency, and so I am willing to sacrifice some creativity. The goal is a rapid exchange of information, such as RSV report and some number, eg, World SSTV Club membership number.

There is one unique thing I am about to show. I do not use pictures: only templates. However, those templates each have some pre-selected picture embedded in them. Hence, for efficiency, I am always using the same picture with a given template. This means that I de-select any picture before getting into contest mode, ie, click on a blank picture box in MMSSTV.

I keep all my images close together in one template row so I can rapidly toggle from one template to the next during the QSO exchange. My lineup appears as follows for the Japan Slowscan Television Association (JASTA) contest which is held throughout the month of August each year.

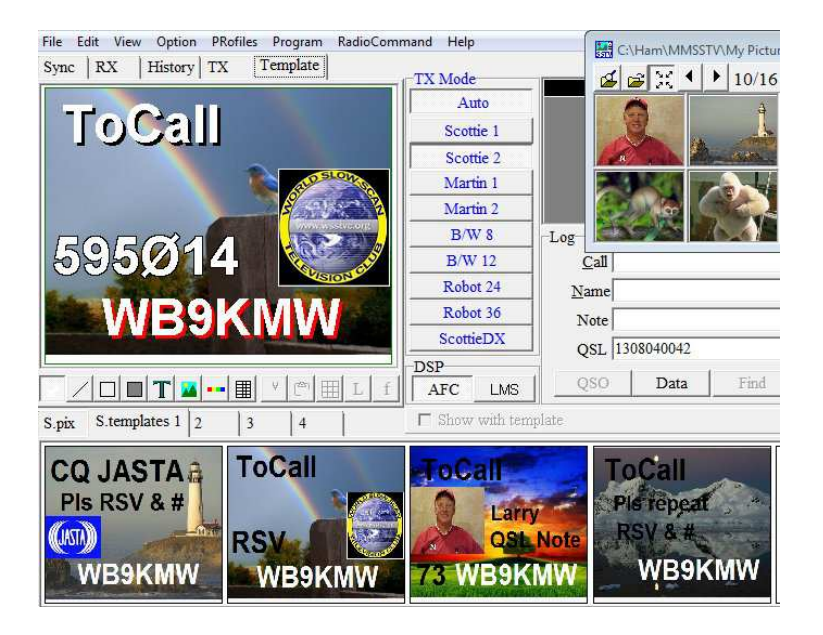

As you can see along the bottom, I have templates created for the three major aspects of the contest:

- CQ JASTA
- Reply to station with RVS & number info
- QSL, and if necessary
- Template asking to repeat the RSV & # information

April 2, 2014

Now let's look at how I create a template independent of underlying picture. First I start with a blank screen and add desired text. Following is the start of the CQ JASTA template.

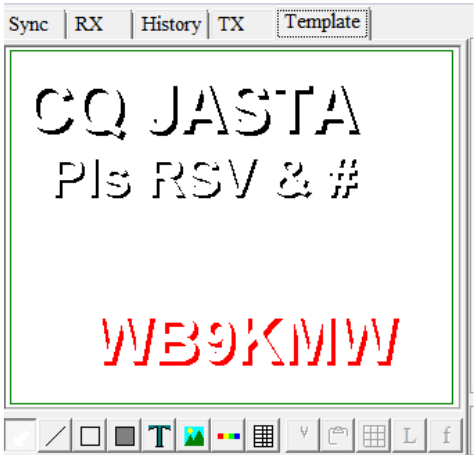

Then I embed a chosen background picture. If you are not familiar with this technique, then first study my tutorial, *Adding an Image or Picture into the MMSSTV Template*, as found in the MMSSTV How To's section of my SSTV 20M ham web site.

Expand the picture across the width of the Template pane, but stretch it down to only about 98% to the bottom. This was you will have a tiny 'white' area to grab and pull the completed template into the S. Templates section for permanent storage. When you do so, be sure to de-select that image or you will just end up resizing the image by making it even larger.

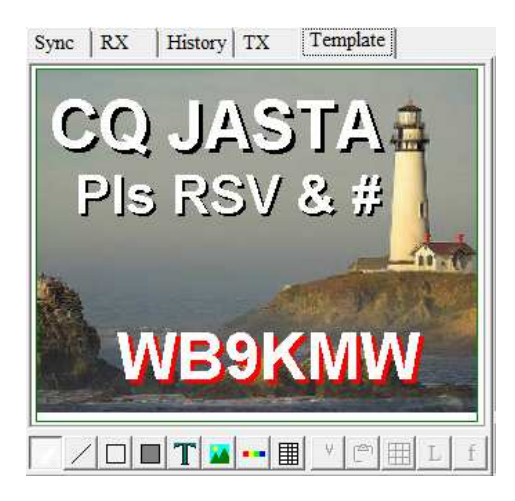

I then choose to embed a second image. In the case of CQ, I wish to embed the JASTA symbol. Begin by using the same technique to embed a background picture into a template.

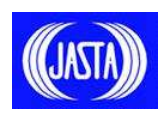

April 2, 2014

When you do this, the JASTA image will appear behind the primary background image. So you need to bring it to the foreground. So while you are working on the JASTA image, ie, have it selected, right mouse click to bring up a dialog box, and select go to front. Now you can easily size and position the JASTA image within your template. Save all and you are ready!

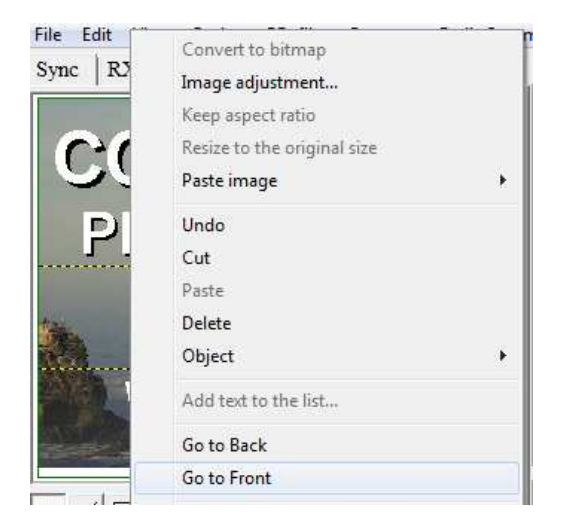

The same approach is used for the World SSTV Club's 15 Meter Dash which is held on a weekend in April and again in October every year. This requires even greater efficiency, because of the very rapid exchange of information using an SSTV mode, such as BW8. For a black & white transmission, I like to use some basic, background pictures and I test out text which is readable for this B&W rapid transmission mode.

To illustrate, here is a collection of templates I have created for this contest.

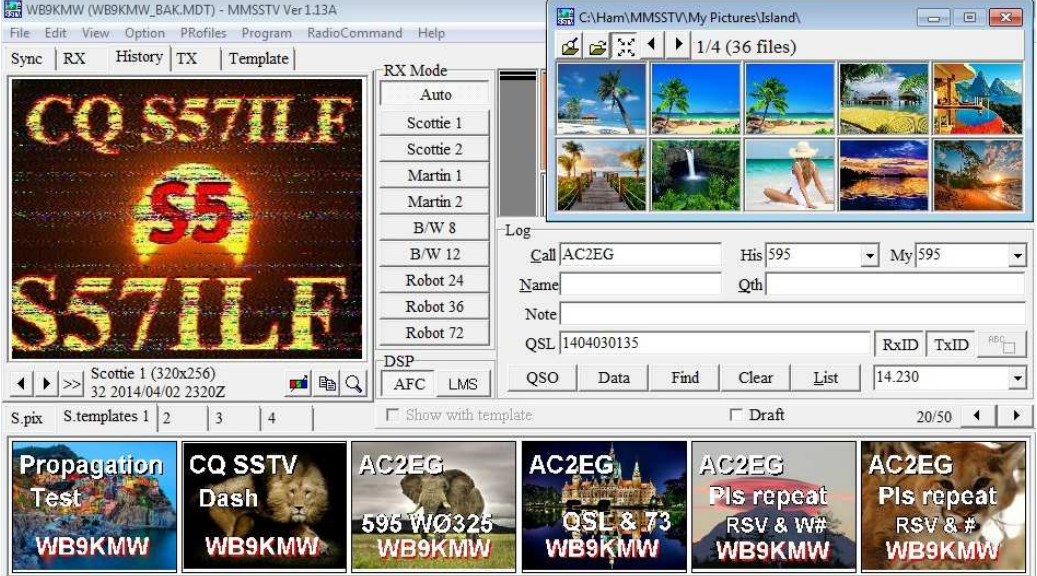

Larry WB9KMW @ www.WB9KMW.com

April 2, 2014